## **بسمه تعالی**

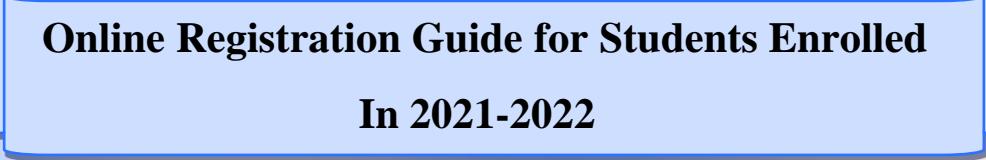

Please see [https://golestan.modares.ac.ir](https://golestan.modares.ac.ir/) for all of your registration operation Before registration please get ready all of needed documents After final acceptation, you can't change your picture Size of personal picture 3\*4: 50-250 Kb and format: "JPG, JPEG" The size of other documents: 100 -250Kb and format: "JPG, JPEG" Please use of A4 size for sent documents Please remember your student number after entering in Golestan system All of your documents must be high resolution and confirmed All of your personal and educational information must be inserted in Golestan system and you can't change them.

## **STEP1. See th[e](https://golestan.modares.ac.ir/) [https://golestan.modares.ac.ir](https://golestan.modares.ac.ir/)**

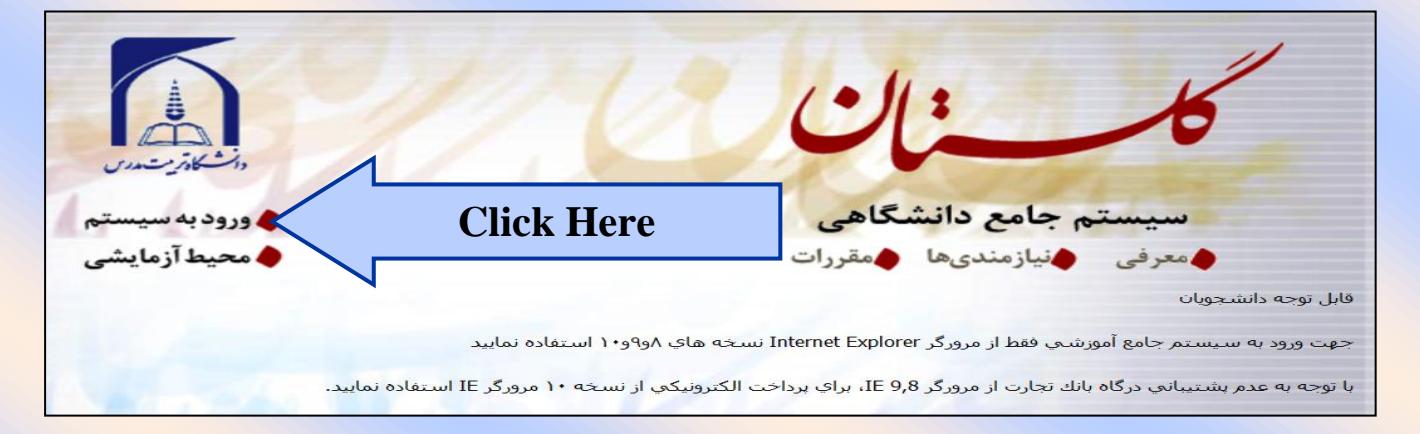

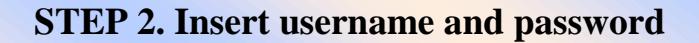

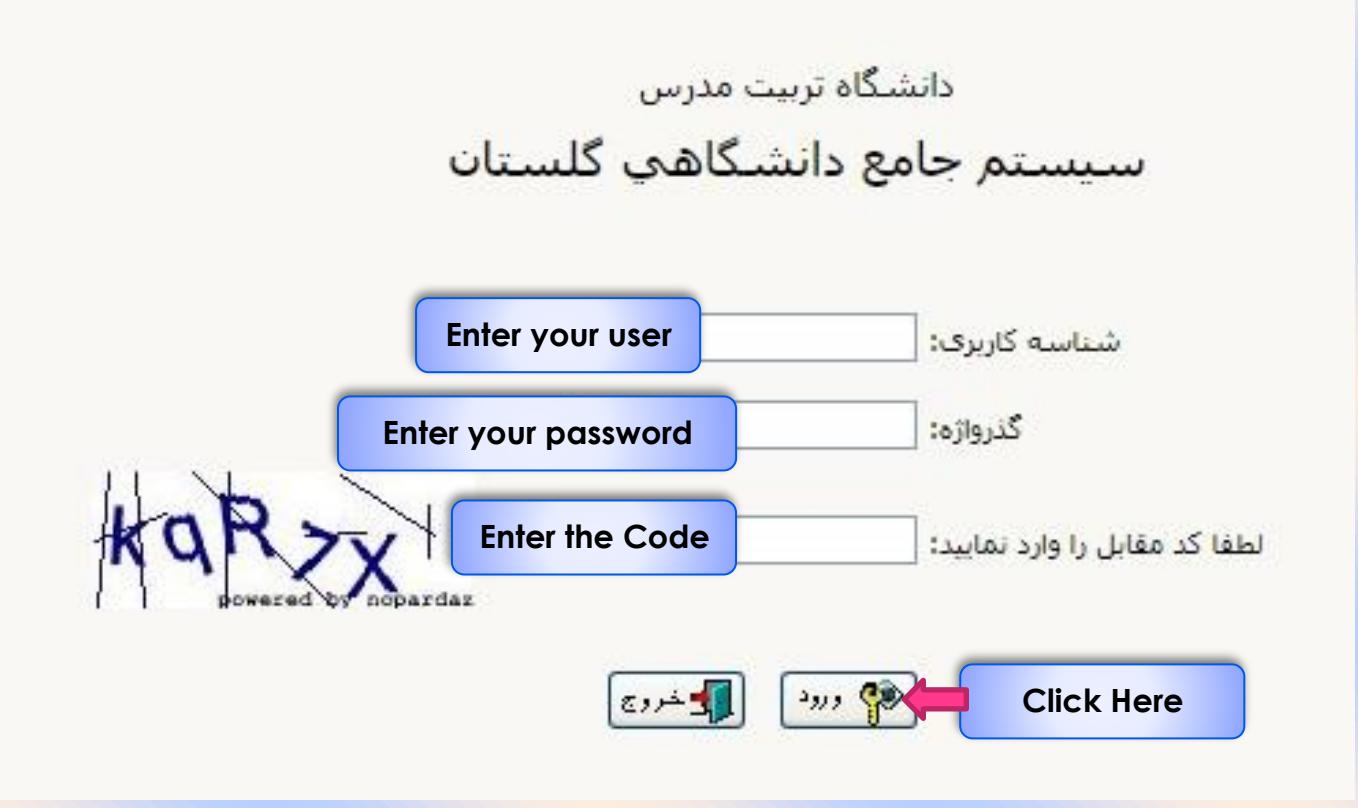

## **STEP 3. Enter to online admission**

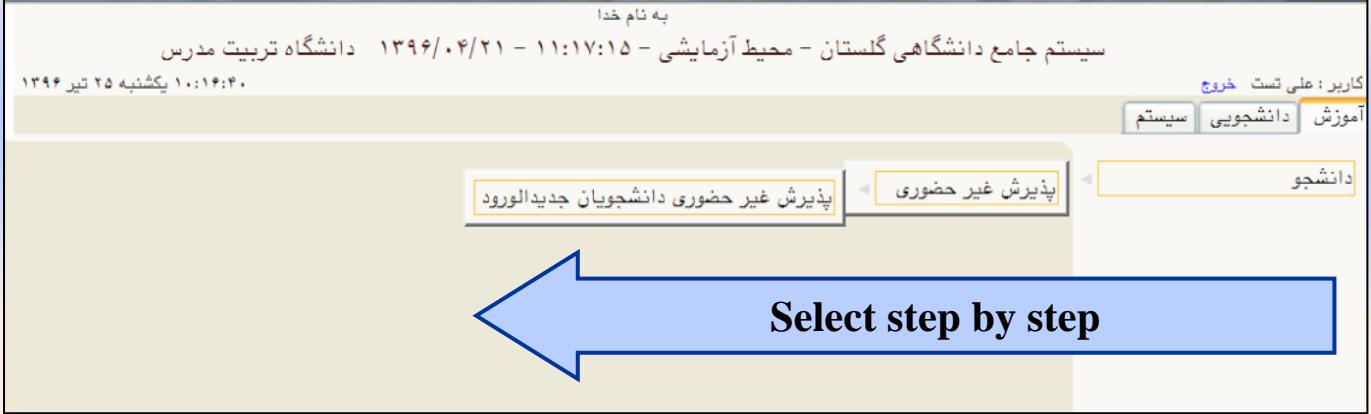

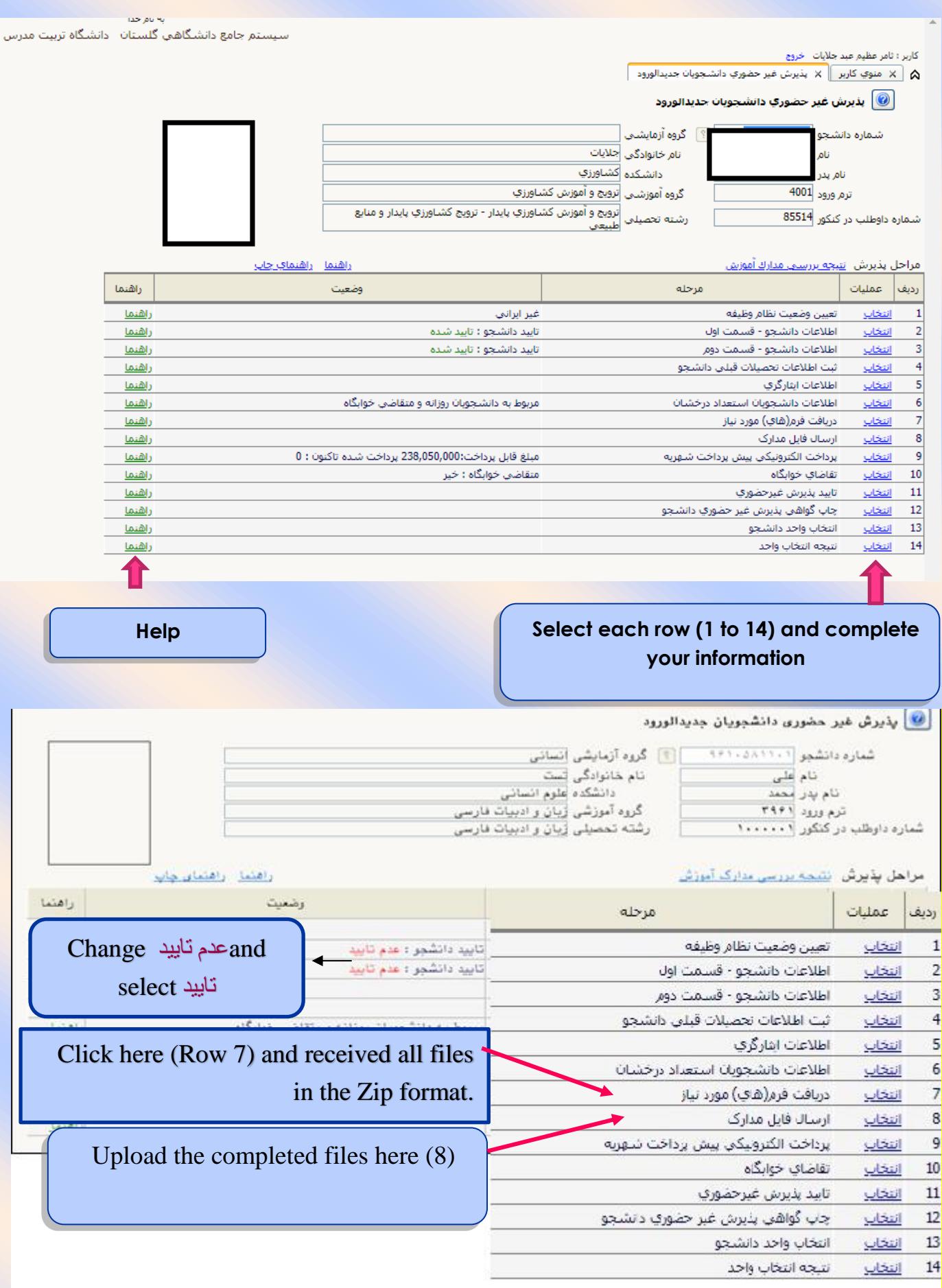

## **STEP 4. Online admission for new students**

## **Step 5: start**

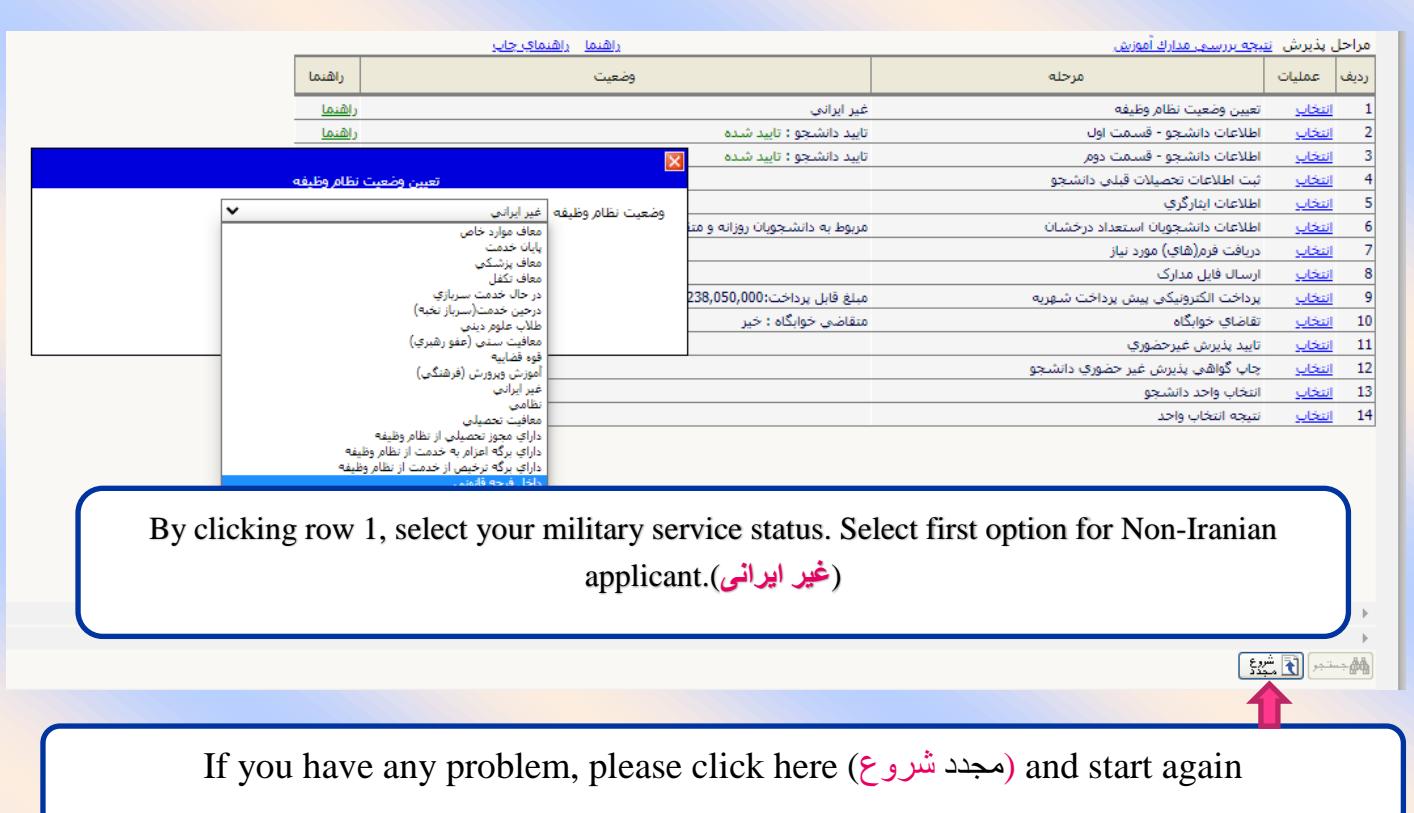

**Step 6: complete information**

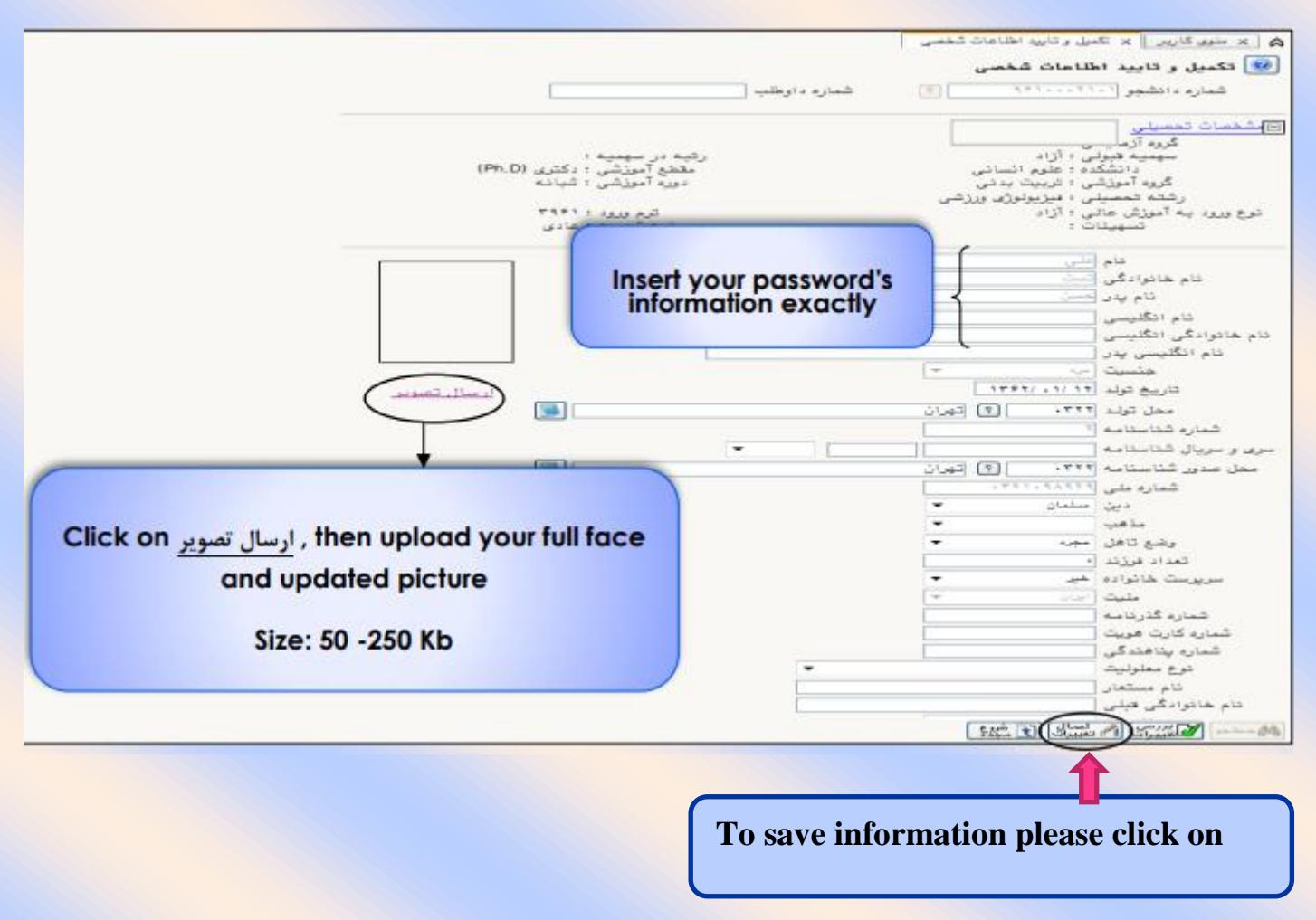

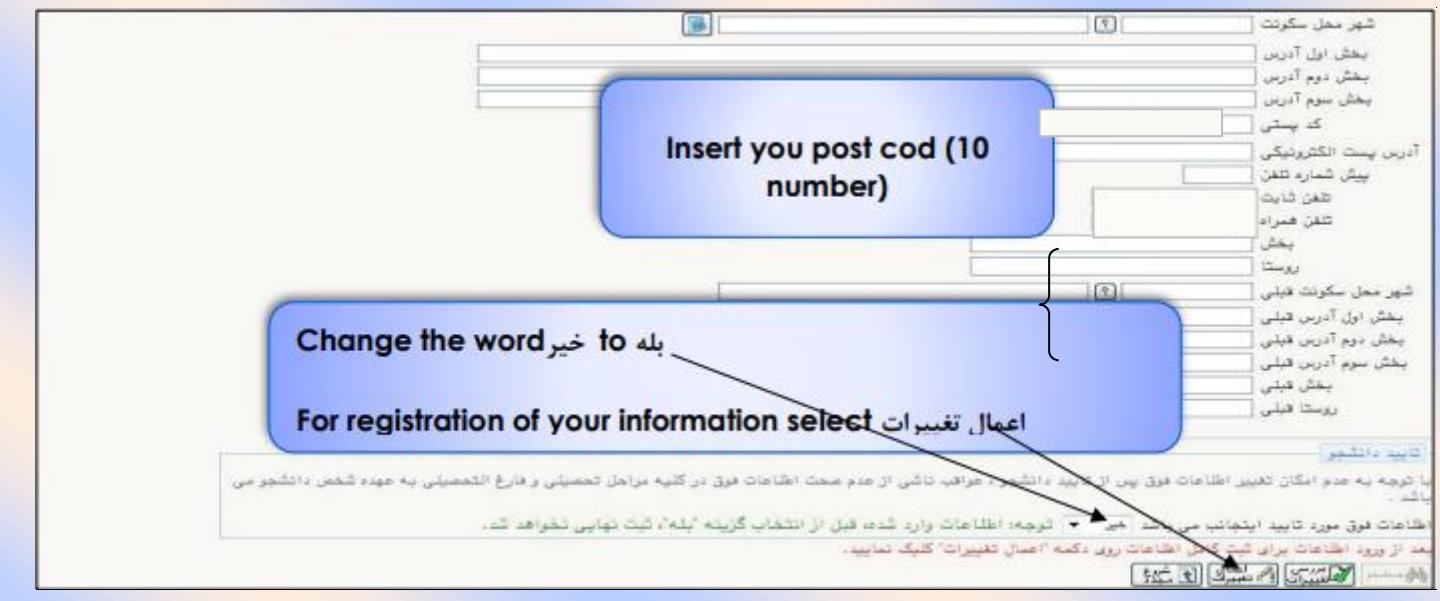

# **STEP 7. Filling information of personal and your relatives**

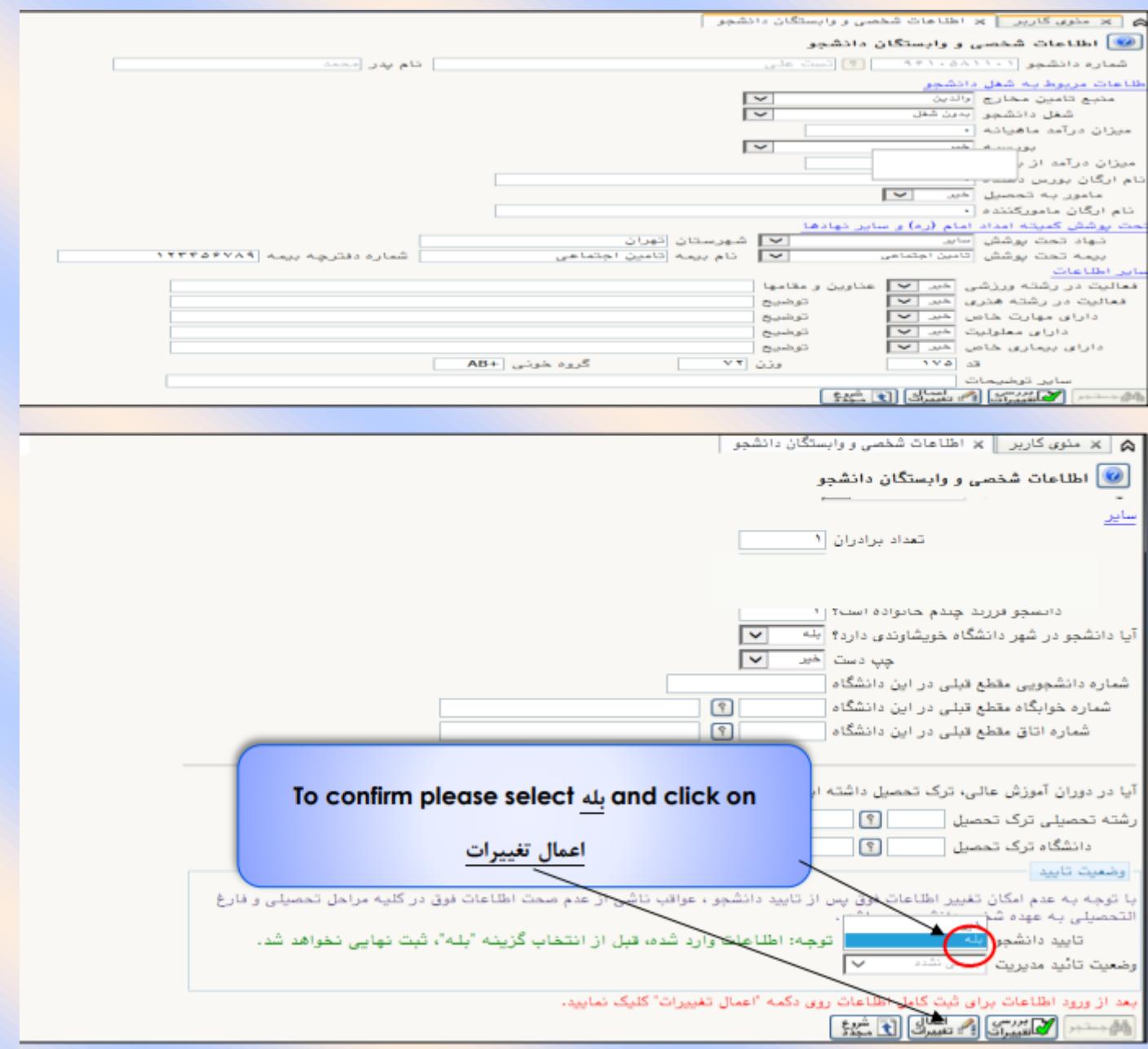

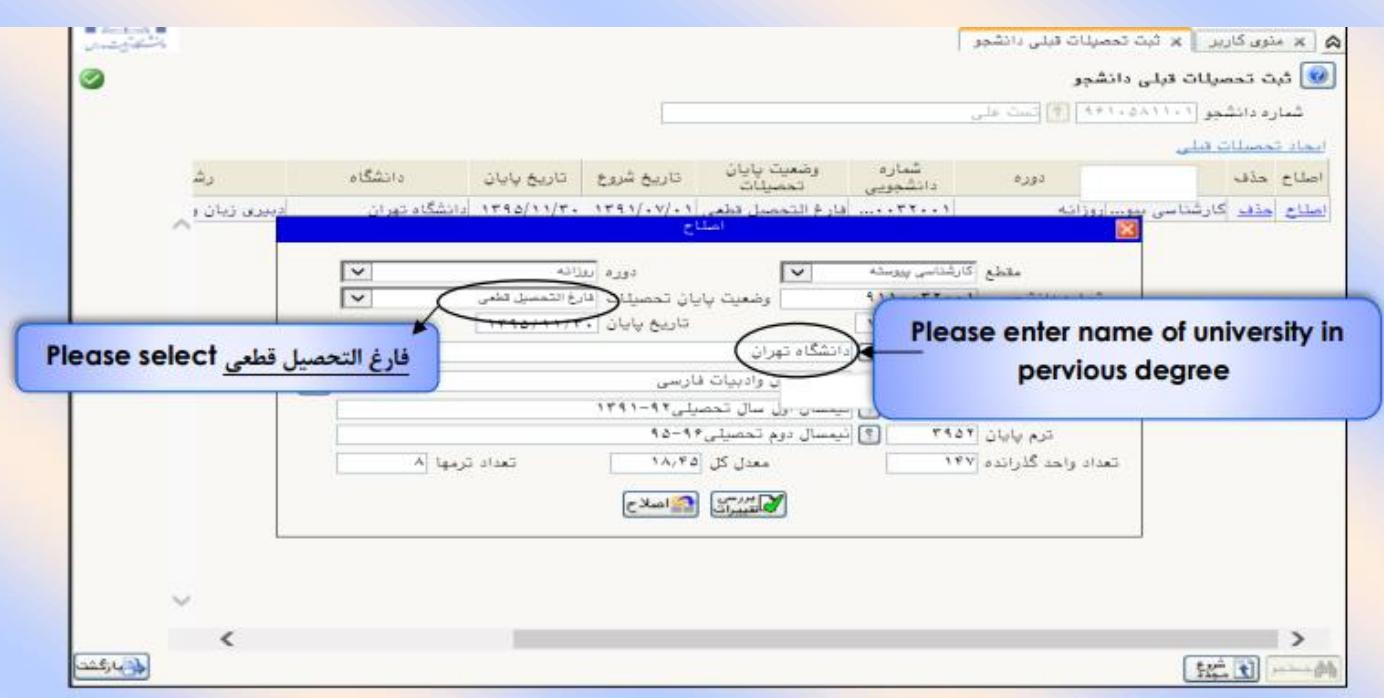

**STEP 8. Filling educational information about pervious degree**

To find cases such as city, the name of university and etc., please insert 3 letters and click on the question mark ( ?)

STEP 9. Sending and confirmation of student's documents

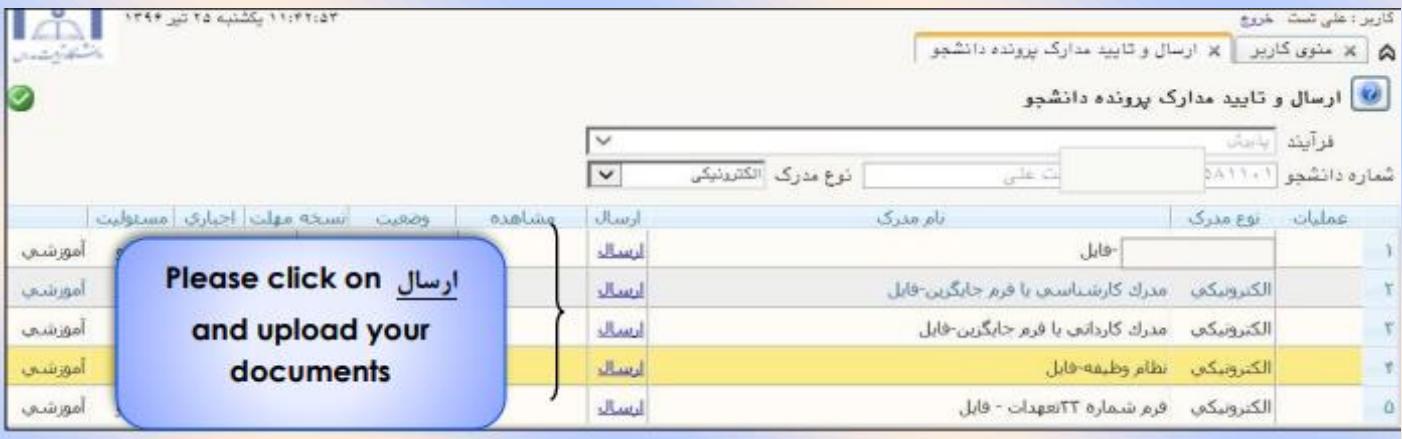

Click on "انتخاب فایل " and select the given picture. At the end click on " اعمال"تغییرات"

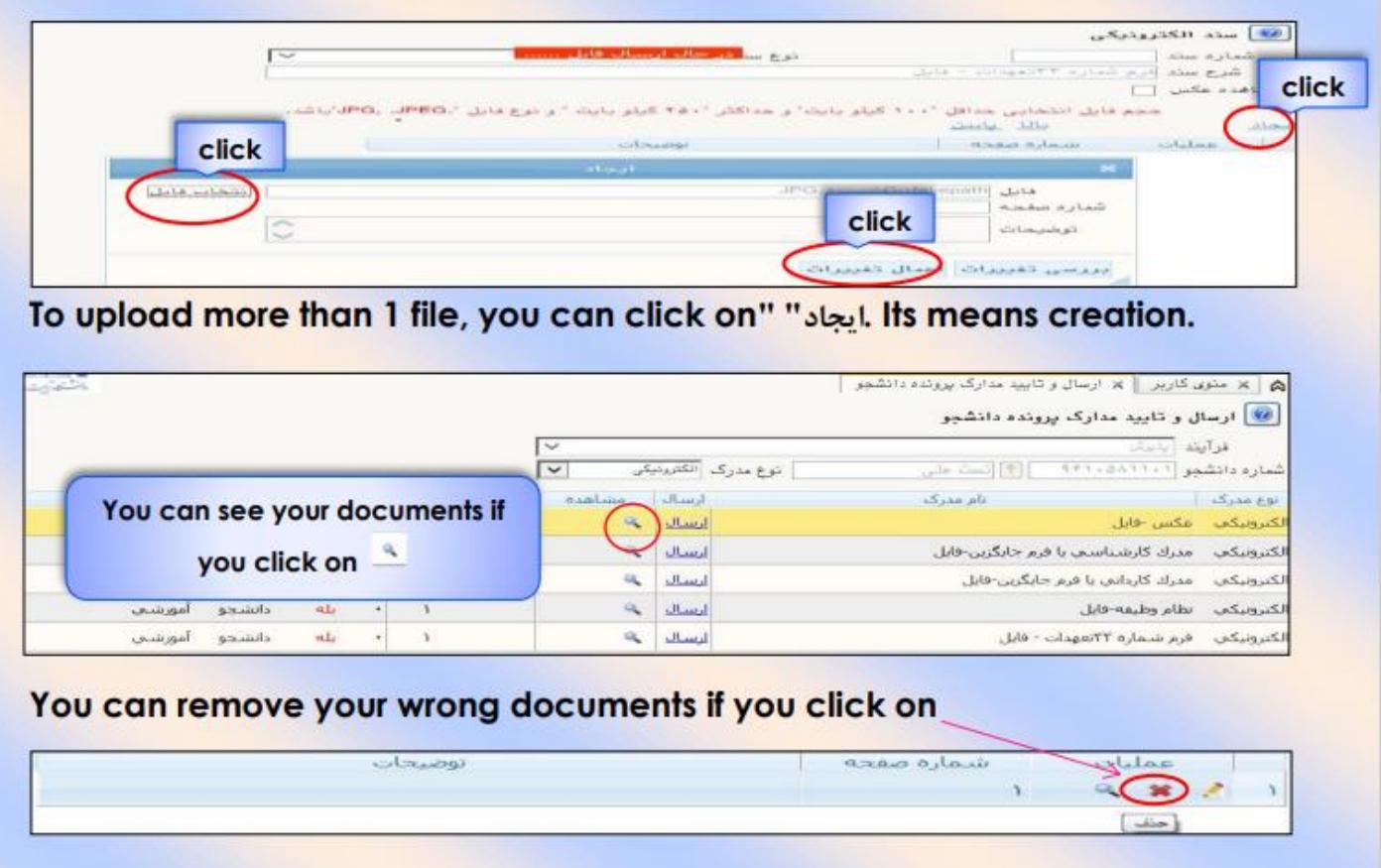

After uploading the documents, return to the main menu using the return option and continue the registration process.

Initially, unapproved status will be displayed for the uploaded documents, but when they are reviewed by the university staff, it will be changed to the approved or non-approved status (the reason for non-approval of documents will be provided).

After uploading the documents, it will take time for the office staff to examine them, and students must select the last status option to follow their confirmation status.

If the uploaded document is not approved: it is necessary to see the explanation (provided in the description section) and resubmit the missing documents requested by the office staffs. If the message reads "not yet reviewed", it means that the documents have not been examined yet, and students need to be patient until further notice.

### **STEP 10. Paying tuition fee**

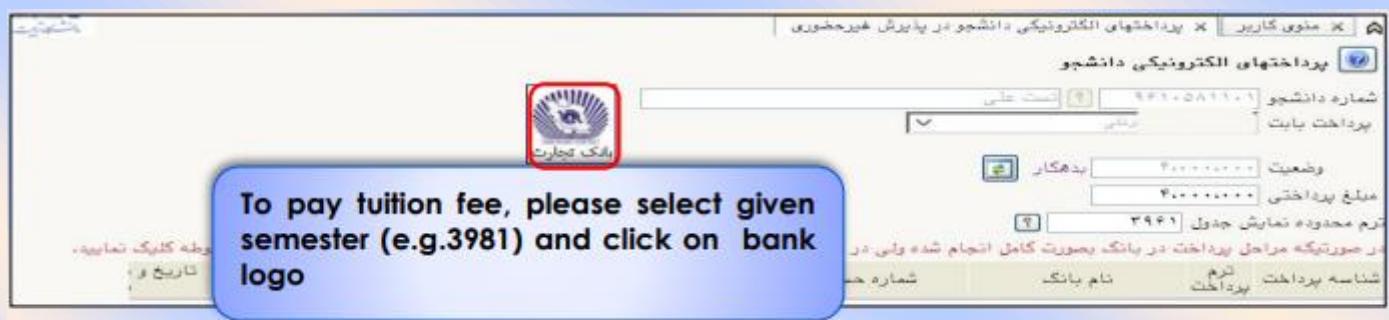

If you have a bank card number, a second password, cvv, and sufficient credit, you can pay the specified tuition fee online.

### **STEP 12. Printing the in- person admission certificate**

\* Students should hand out a print of "the Certificate of Online Admission" (subject to sending and approval of all documents – obtainable through the menu "Online Admission of new students" Option "Result of review of educational documents" in Golestan Educational System), this print shows the completion of registration.

The students should obtain a copy of the above-mentioned documents from Golestan Educational System and after signing them, submit them to the registration office in person.

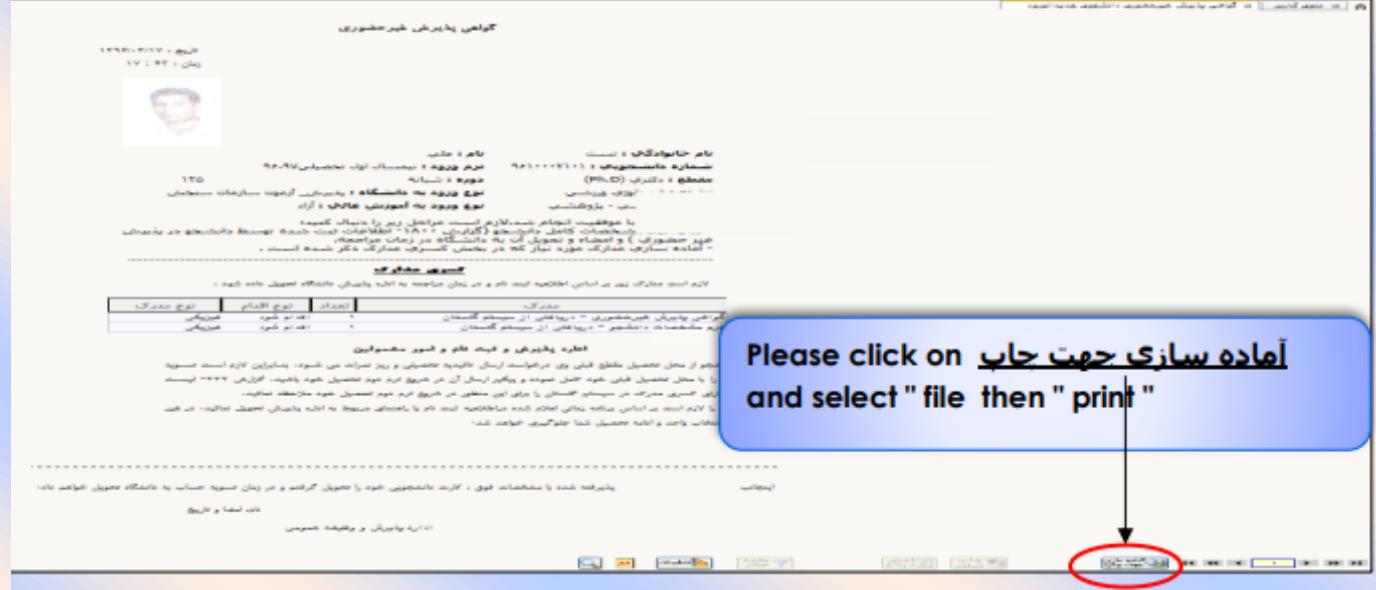